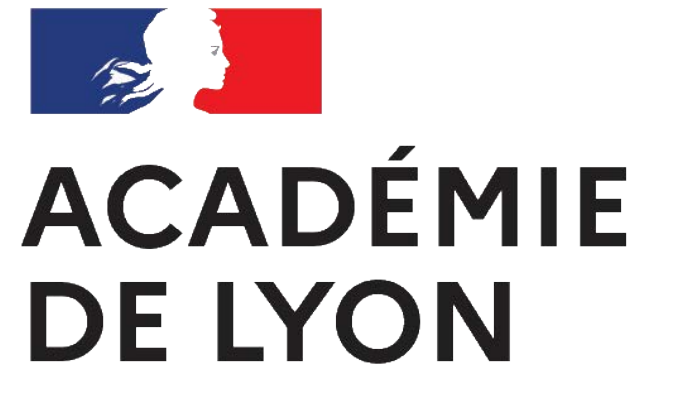

Liberté Égalité Fraternité

# **COLIBRIS**

Formulaire de demande d'attribution du forfait de mobilités durables

**Mode opératoire - Agent**

## **Se connecter à l'espace et s'authentifier ACADÉMIE DE LYON**

- 5 AC. DE

Liberté Égalité Fraternité

2

Pour accéder à votre démarche, rendezvous sur le **lien de votre espace académique**, à titre d'exemple ci-dessous, l'espace de l'académie de Lyon : <https://portail-lyon.colibris.education.gouv.fr/>

**1** Cliquez sur « Connexion ».

2 Cliquez ensuite sur « Fédération d'identité ».

**3** Sélectionnez votre guichet académique d'authentification dans la liste déroulante puis validez.

(Si vous n'êtes pas encore connecté **4** au réseau du ministère) Renseignez votre identifiant et mot de passe puis validez.

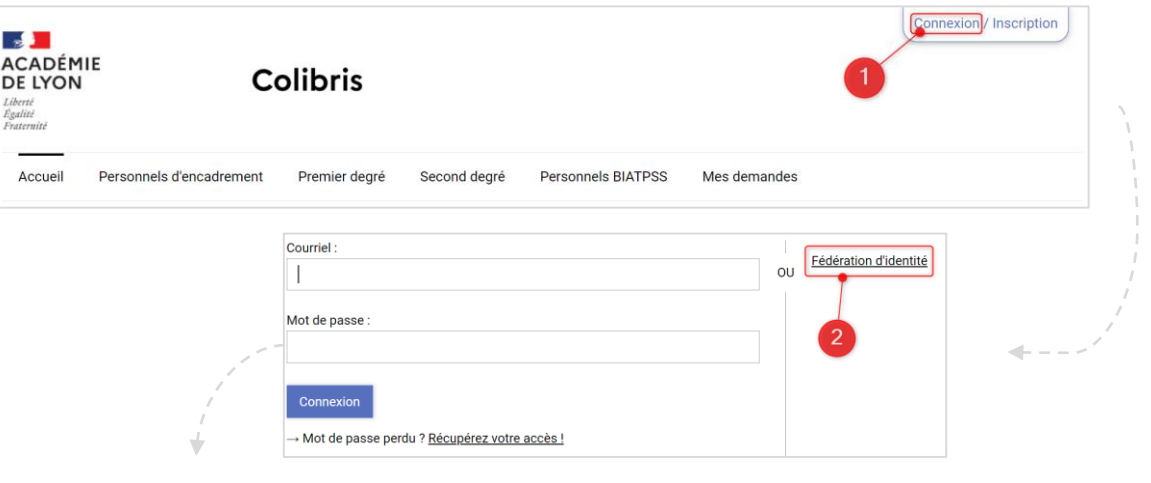

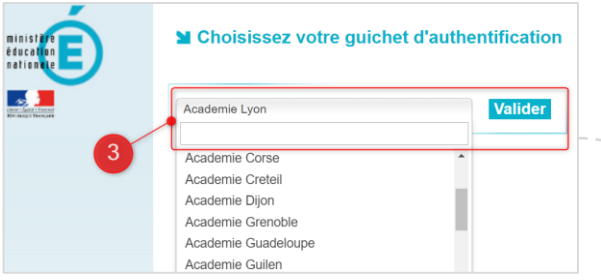

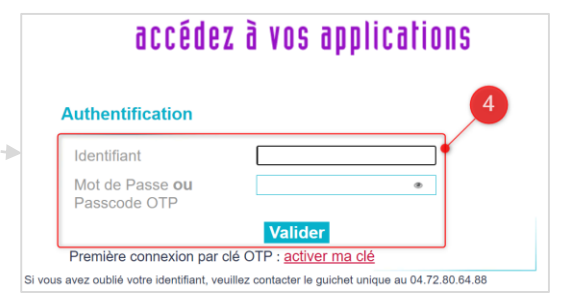

#### **Accéder au formulaire**  $\mathcal{L}$ **ACADÉMIE DE LYON**

Liberté Égalité Fraternité

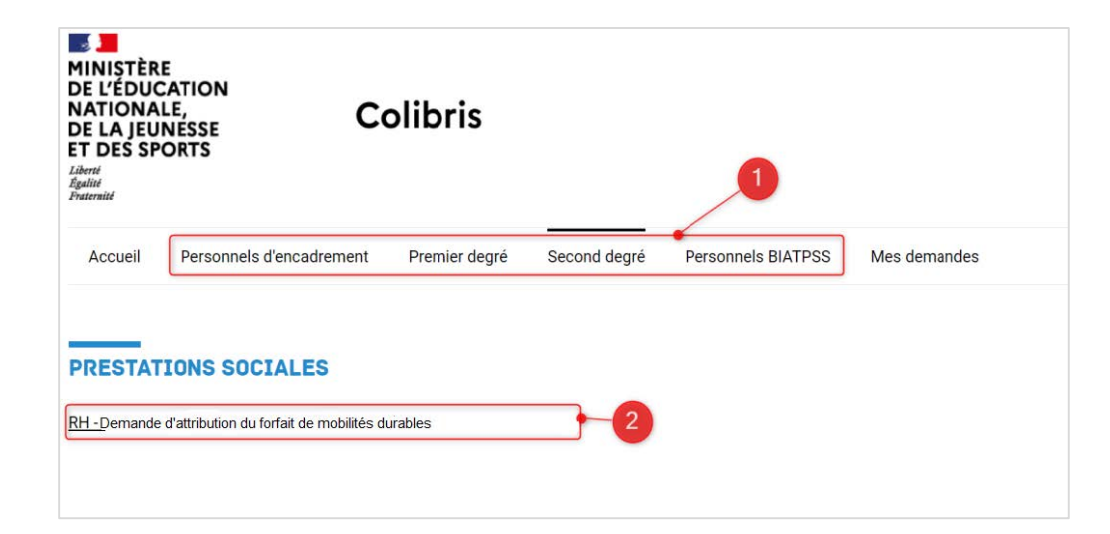

1 Rendez-vous sur l'onglet correspondant à votre catégorie de personnels.

2 Cliquez sur le lien « RH - Demande d'attribution du forfait de mobilités durables» afin **d'initier votre démarche**.

#### Astuces

*Vous pourrez également suivre votre dossier en cours depuis cette page grâce au code de suivi qui vous aura été communiqué automatiquement par mail ou en cliquant sur le lien Mes demandes*

### **Remplir le formulaire ACADÉMIE**

**DE LYON** Liberté Égalité Fraternitë

4

**Renseigner vos informations administratives**

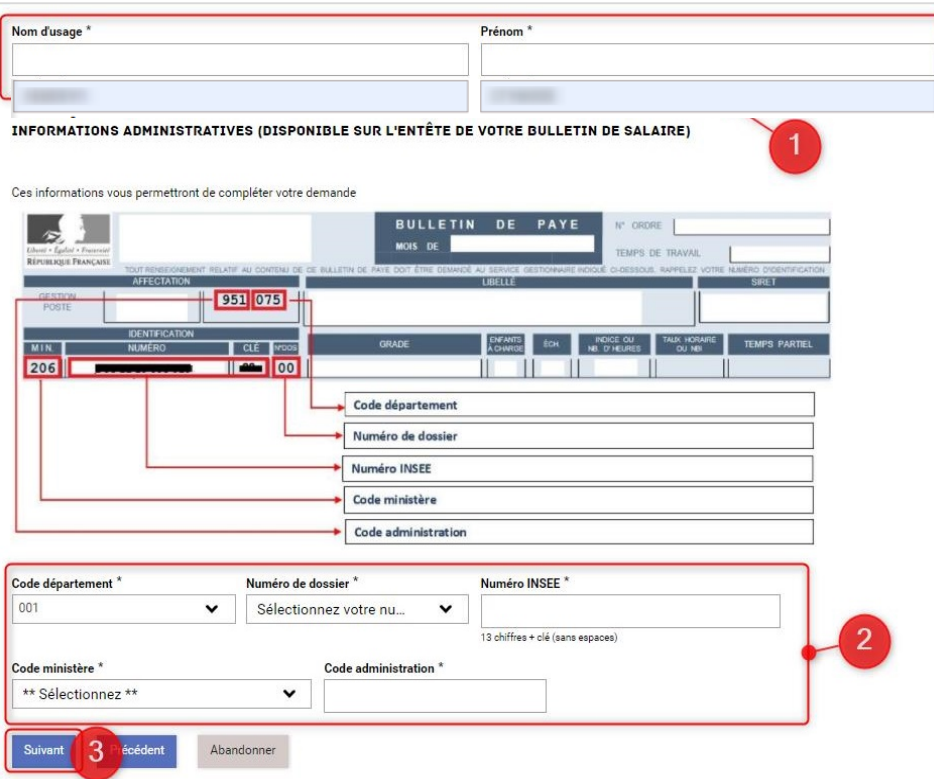

Vos **informations personnelles** (votre nom **1** d'usage et votre prénom) sont pré-remplies.

2 Indiquez vos *informations administratives* (disponibles sur votre bulletin de salaire) : code département, numéro de dossier, numéro INSEE, code ministère et code administration.

Cliquez sur « **Suivant** » lorsque tous les **3** champs sont remplis. Les éléments renseignés s'enregistrent automatiquement.

\**Les champs avec une astérisque sont à renseigner obligatoirement.*

# **Valider l'envoi du formulaire**<br>Vérifier le contenu et valider **ACADÉMIF DE LYON**

Liberté Égalité Fraternite

Sur cette dernière page du formulaire, un **récapitulatif de toutes les informations transmises** est proposé avant validation et soumission de votre demande.

Effectuez une **dernière relecture** du contenu de vos saisies.

Cliquez sur « **Valider** » si les informations saisies sont correctes ou sur « **Précédent** » si vous remarquez une erreur dans le récapitulatif ou si vous souhaitez modifier un élément sur une des pages. Vous devrez alors répéter les mêmes actions que précédemment jusqu'à validation du formulaire.

Lorsque vous validez votre formulaire, un **mail contenant le code de suivi de votre dossier** sera automatiquement envoyé à votre adresse professionnelle. Ce code de suivi facilitera le suivi de votre dossier jusqu'à sa clôture. Ce mail contient aussi un **récapitulatif complet de Effectuez une dernière relecture** du contenu de vos<br>
saisies.<br> **de Cliquez sur « Valider » si les informations saisies sont**<br>
correctes ou sur **« Précédent »** si vous remarquez une<br>
erreur dans le récapitulatif ou si v

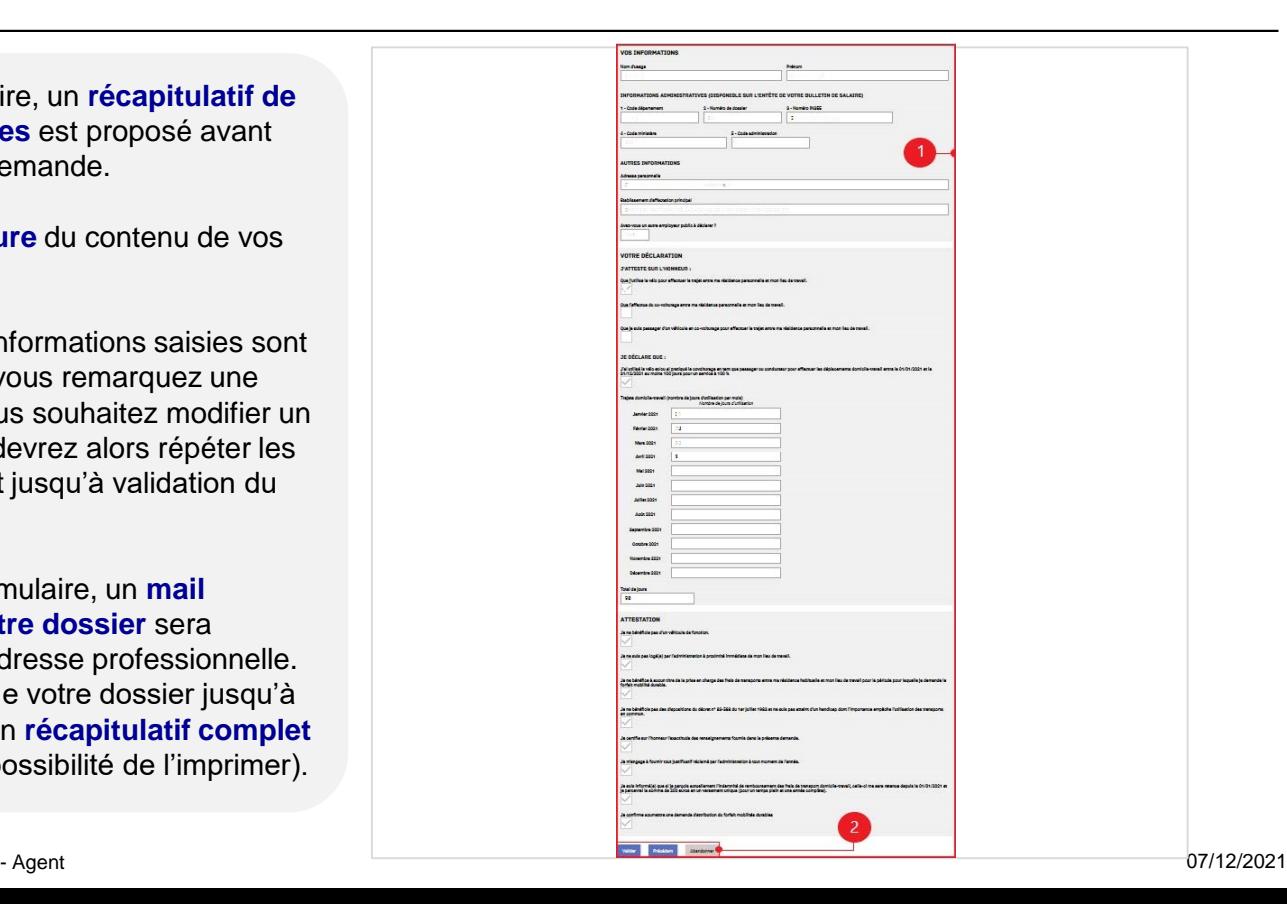

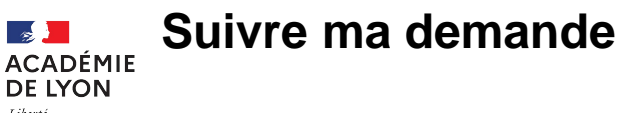

Liberté Égalité Fraternité

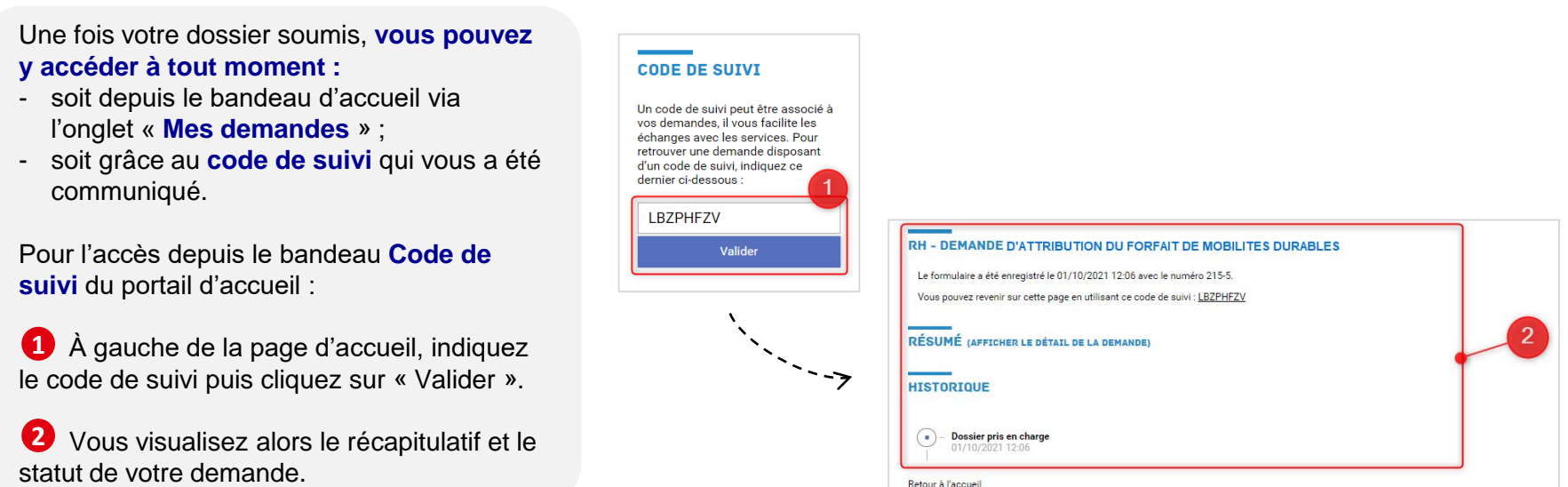

Vous visualisez alors le récapitulatif et le

Retour à l'accueil